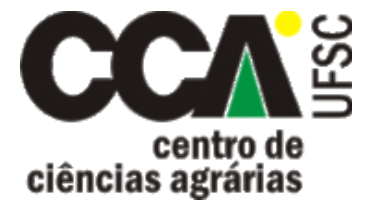

Núcleo de Desenvolvimento Rural Sustentável

# **Manual Básico para acesso ao Sistema IBGE de Recuperação Automática (SIDRA)**

Karine Nunes

Florianópolis, Agosto de 2020.

#### **Introdução**

O Sistema IBGE de Recuperação Automática (SIDRA) é onde os dados de pesquisas realizadas pelo Instituto Brasileiro de Geografia e Estatística (IBGE) podem ser acessados. Os dados poderão ser apresentados em **quadros**, **gráficos** e **cartogramas**.

Na barra de ferramentas do SIDRA (Figura 1), encontramos as guias correspondentes às quatro formas de acessar tabelas:

**- Pesquisas:** abre um menu de acesso rápido para as páginas das pesquisas armazenadas no banco de dados, divididas em quatro temas: indicadores, população, geociências e economia. É possível filtrar a pesquisa do IBGE desejada pela sua sigla ou nome.

**- Acervo:** permite efetuar consultas por meio de escolhas sucessivas de descritores, aplicando-se filtros para encontrar a tabela desejada.

**- Território:** permite efetuar consultas, nas quais o primeiro critério selecionado é um nível territorial.

**- Lupa:** útil quando já se sabe o número da tabela que deseja consultar.

Além destes, existe uma área especial para os indicadores conjunturais, que fornecem informações mensais ou trimestrais (destaque em vermelho na Figura 1) e divulgações estruturais (destaque em verde na Figura 1). À medida que novas pesquisas são lançadas, a página modifica, de forma a destacar os lançamentos mais recentes.

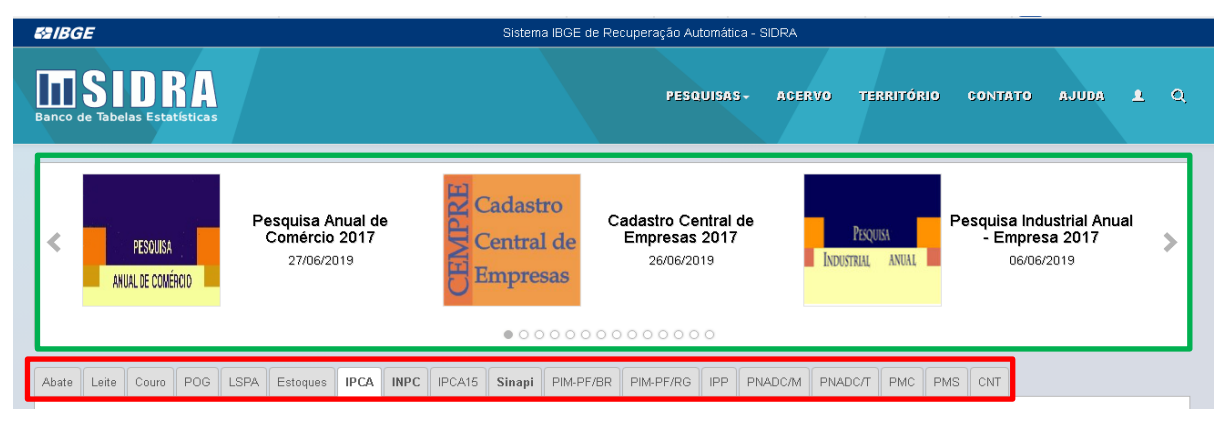

**Figura 1.** Barra de ferramentas do SIDRA (IBGE). **Fonte:** IBGE, 2019.

### **Como efetuar consultas no SIDRA**

É comum a todas as pesquisas:

coletar dados que, depois de trabalhados, são descritos como variáveis no sistema;

- representar a totalidade de um território ou parte dele, dependendo de suas características;
- possuir uma determinada data ou período como referência.

Agora vamos consultar dados no SIDRA das 4 formas diferentes supracitadas.

**a) Pesquisas:** deve-se usar os filtros e escolher a pesquisa (Figura 2)

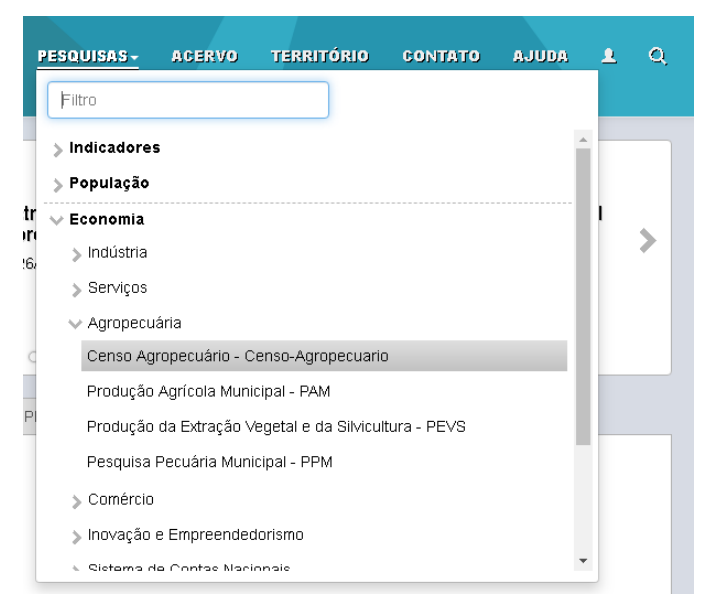

**Figura 2.** Exemplo de filtros na guia "Pesquisas" da barra de ferramentas do SIDRA (IBGE). **Fonte:** IBGE, 2019.

**b) Acervo:** deve-se buscar a informação desejada por meio da aplicação sucessiva de filtros, que podem ser encontrados em diferentes dimensões (destaque em vermelho na Figura 3) até encontrar a tabela desejada e abri-la, posteriormente (destaque em verde na Figura 3).

**DICA:** para facilitar a pesquisa, use a ferramenta de busca, que se encontra na parte inferior da página (destaque em amarelo na Figura 3).

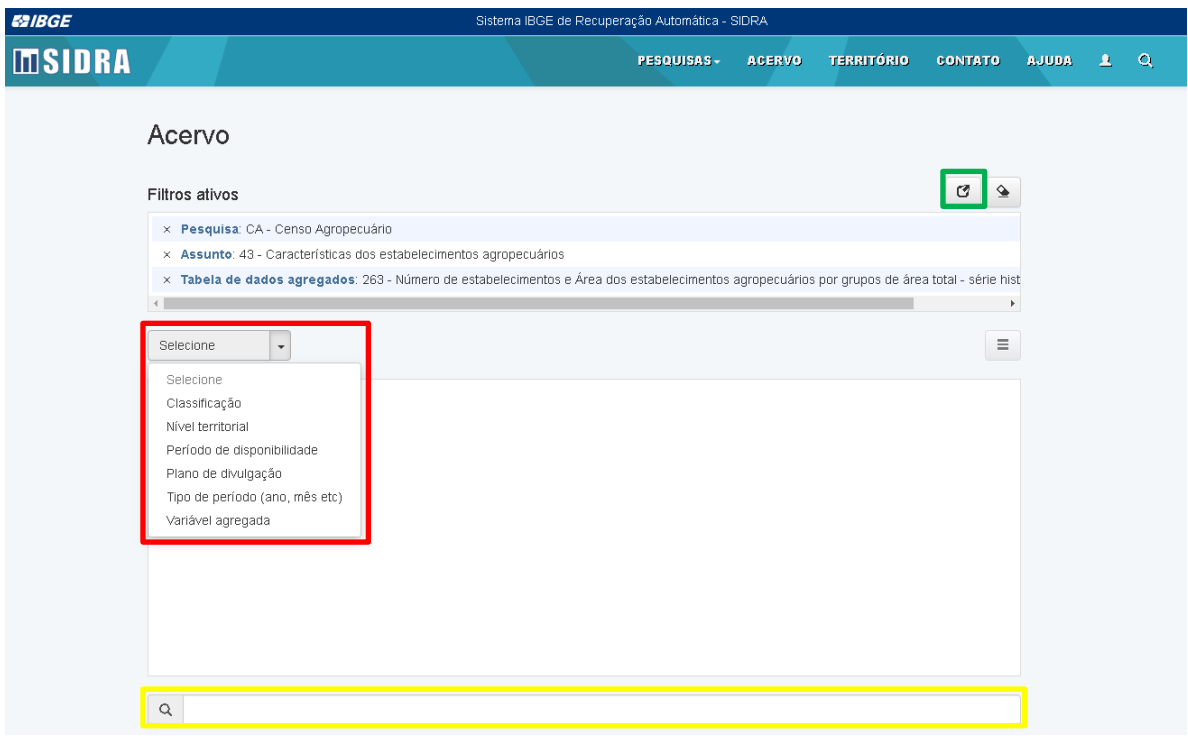

**Figura 3.** Exemplo de filtros ativos na guia "Acervo" da barra de ferramentas do SIDRA (IBGE). **Fonte:** IBGE, 2019.

**c) Território:** subdivide-se em 3 categorias: **Estrutura Político-Administrativa**, que corresponde à divisão territorial tradicional; **Áreas Especiais**, como aglomerado subnormal, semiárido ou Amazônia e **Áreas Especiais IBGE**, como área de ponderação ou área de ponderação recalculada. A partir da seleção do filtro de território desejado ("Município" em "Estrutura Político-Administrativa", por exemplo) e do interesse ("Florianópolis", por exemplo**),** deve-se clicar no link "Veja os dados disponíveis no Banco de Dados Agregados" (destaque em vermelho na Figura 4).

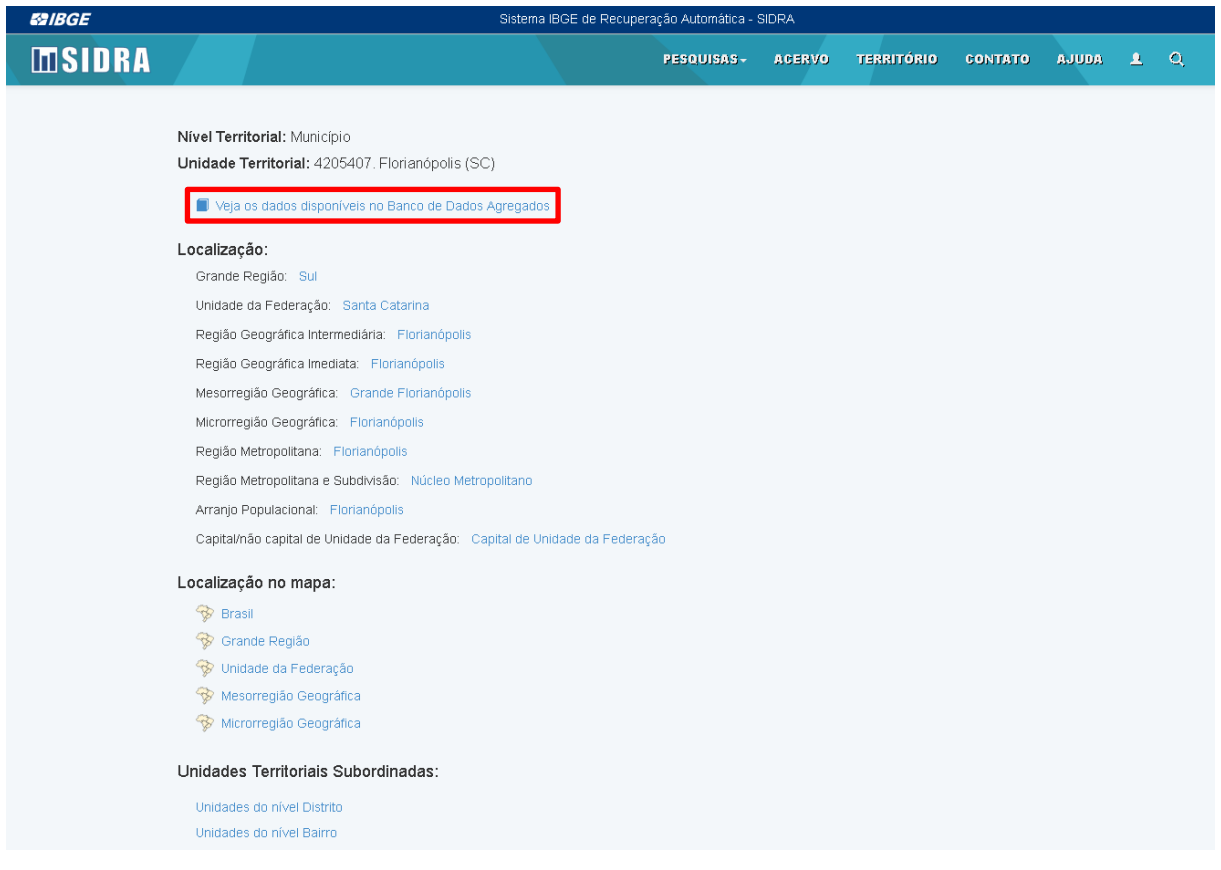

**Figura 4.** Exemplo de busca na guia "Território" da barra de ferramentas do SIDRA (IBGE). **Fonte:** IBGE, 2019.

- **d) Lupa:** conforme já mencionado, a lupa é especialmente útil quando já se sabe o número da tabela que deseja consultar. Abaixo, algumas considerações importantes:
- ao buscar por **apenas uma palavra**, serão listadas as tabelas que a possuem em qualquer um de seus descritores (nome da tabela, variável, classificação e categoria);
- ao buscar por **várias palavras**, elas serão consideradas em sequência, como se formassem uma **frase**, que será o parâmetro de busca.

#### **Como montar e visualizar um quadro**

Antes do passo a passo, é importante saber o que significam alguns termos usados na plataforma:

**- Tabela:** contém a **totalidade da informação**, ou seja, representa todo o potencial de informação que pode ser extraído das variáveis e dimensões citadas em sua citação.

**- Quadro:** refere-se ao **resultado tabular derivado**, que conterá o subconjunto dos dados disponíveis numa tabela SIDRA.

Para o passo a passo, usaremos a tabela 263 do Censo Agropecuário, cujo título é "Número de estabelecimentos e Área dos estabelecimentos agropecuários por grupos de área total - série histórica (1920/2006)". Consideremos que o interesse é conhecer o número de estabelecimentos agropecuários em cada unidade da federação no ano de 2006.

- **1. Acessar a tabela:** as formas de acesso já foram explicitadas.
- **2. Selecionar as informações:** nesta etapa, selecionam-se as variáveis e as informações que serão ou não diferenciadas no quadro final (Figura 5). O símbolo  $\Sigma$  representa o somatório de 2 ou mais itens na mesma seção, devendo-se selecionar as informações e clicar no símbolo em seguida. Para o nosso objetivo, selecionaremos inicialmente a variável "Número de estabelecimentos (Unidades)". Em seguida, "Total" para o filtro "Grupos de área total", já que não é do nosso interesse a diferenciação das áreas dos estabelecimentos, apenas o número. Após, selecionamos o ano de interesse, nesse caso 2006. Por último, na ferramenta de seleção avançada de unidade territorial, selecionamos todas as unidades da federação.

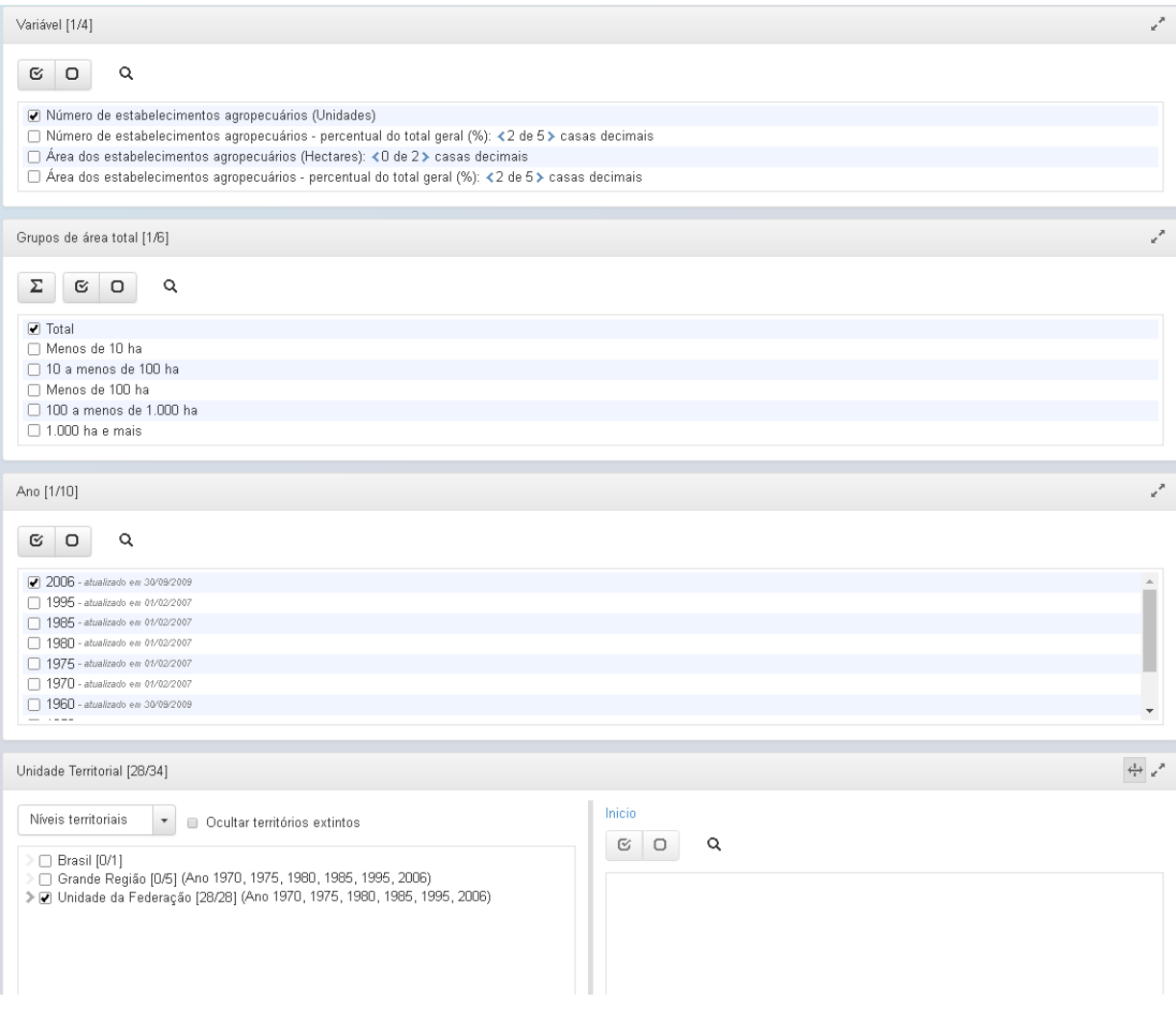

**Figura 5.** Exemplo de uso da tabela de dados agregados do SIDRA (IBGE). **Fonte:** IBGE, 2019.

**3. Escolher o melhor layout:** o layout pode ser adequado de acordo com a apresentação que mais facilita a visualização das três dimensões obrigatórias: variável, tempo e unidade territorial (Figura 6).

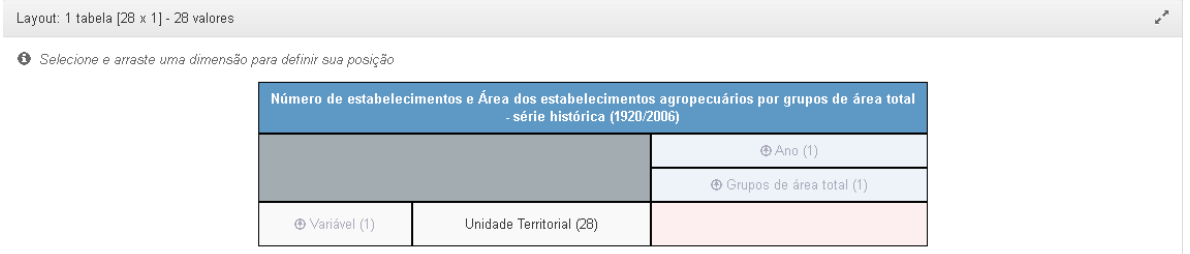

**Figura 6.** Exemplo de organização de layout para um quadro do SIDRA (IBGE). **Fonte:** IBGE, 2019.

**4. Gerar o quadro:** o quadro é gerado clicando em "Visualizar" na parte inferior da página.

**5. Ranking:** esta ferramenta possibilita o ordenamento ascendente ou descendente dos dados, que é interessante para nosso objetivo (Figura 7).

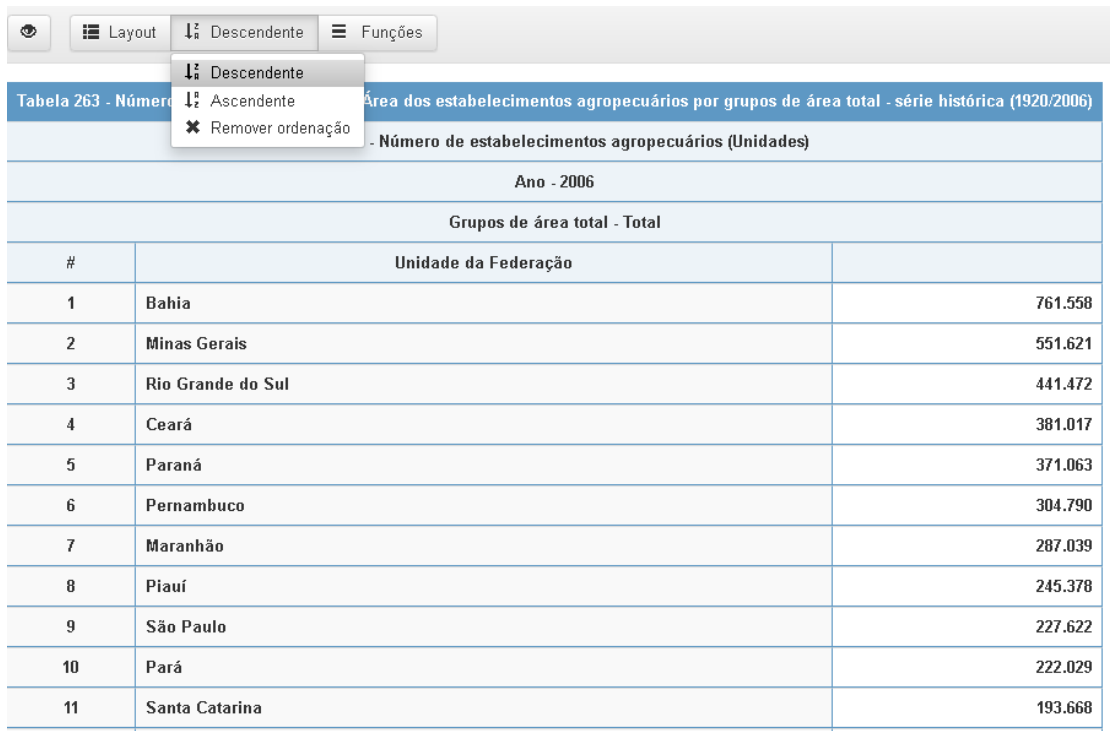

**Figura 7.** Exemplo de ordenamento dos dados num quadro do SIDRA (IBGE).

**Fonte:** IBGE, 2019.

Pronto! Sabemos agora que a Bahia era a unidade da federação com maior número de estabelecimentos agropecuários em 2006, com 761.558 unidades.

- **6. Salvar:** é possível salvar o quadro em formatos .xlsx, .ods ou ainda como página Web
	- (Figura 8).

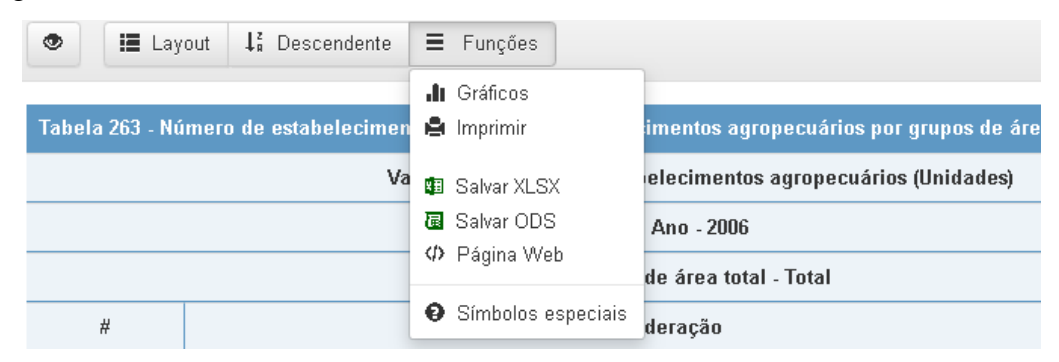

**Figura 8.** Possibilidade de formatos para salvar o quadro do SIDRA (IBGE). **Fonte:** IBGE, 2019.

#### **Gráficos, cartogramas e mapas personalizados**

**Gráficos:**

Após consultar a tabela, montar o quadro e trabalhar com as variáveis, é possível gerar diferentes tipos de gráfico: de linhas, de colunas verticais, de barras horizontas ou de setores/"pizza". Isto é possível através da aba "Funções" da barra de ferramentas do quadro (Figura 8).

#### **Cartogramas:**

Trata-se da representação espacial de um determinado dado numa escala de cores (normalmente as cores mais intensas correspondem a valores maiores). Para isso, deve-se recorrer ao cabeçalho da tabela e clicar em "Cartograma" (Figura 9). Nesta aba, selecionamse as divisões, o método e a paleta de cores a serem utilizados.

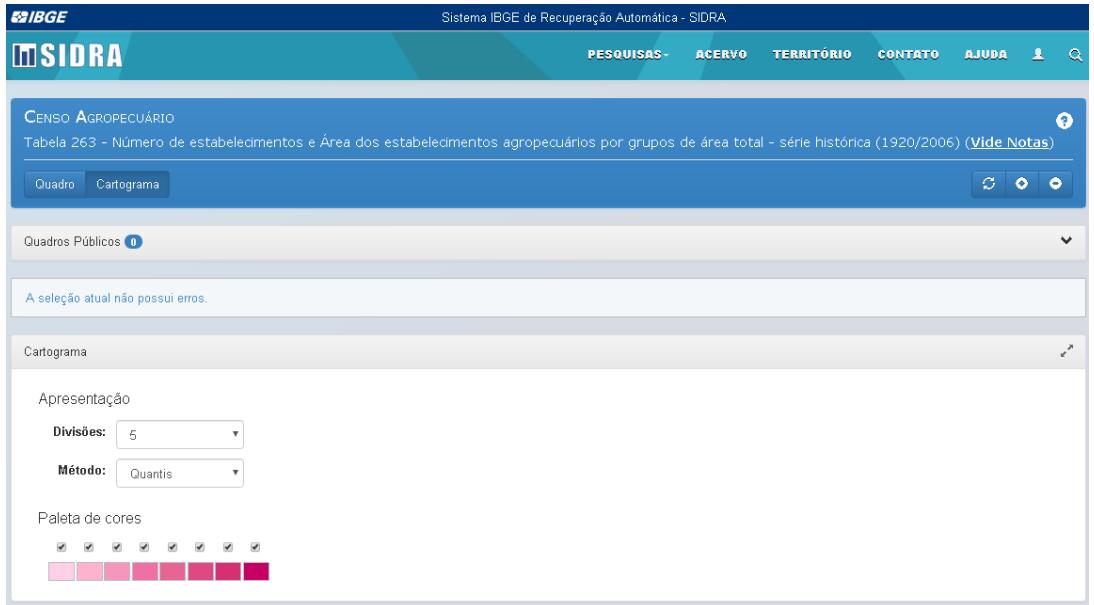

**Figura 9.** Aba de geração de cartograma no SIDRA (IBGE).

**Fonte:** IBGE, 2019.

Então, deve-se clicar em "Gerar cartograma", na parte inferior da página (Figura 10).

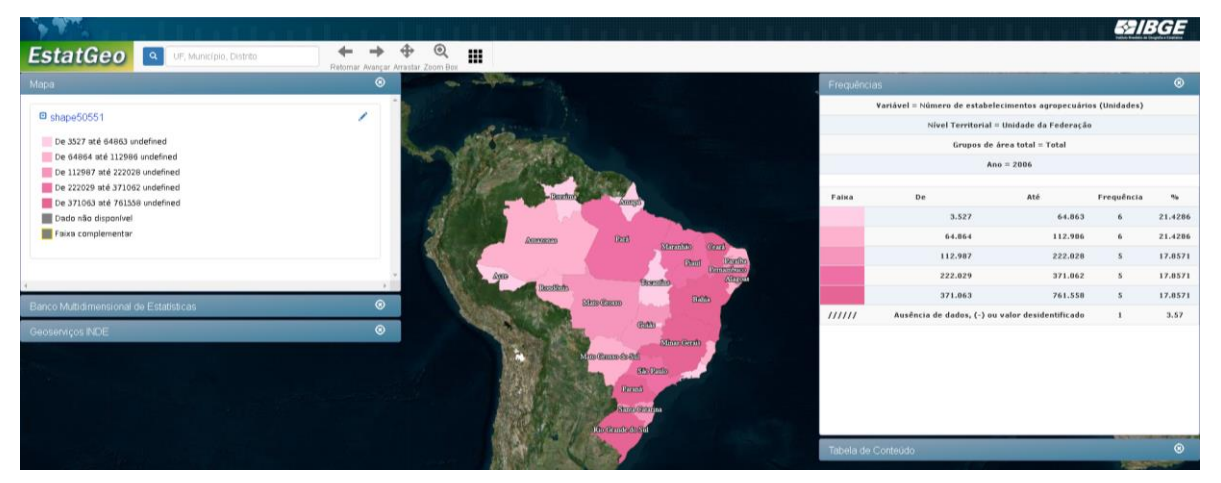

**Figura 10.** Cartograma gerado no SIDRA (IBGE).

**Fonte:** IBGE, 2019.

#### **Mapas personalizados:**

Na guia "Territórios" da barra de ferramentas do SIDRA, deve-se selecionar o link "Criar um mapa personalizado". A partir disso, as abas de "Níveis territoriais a serem demarcados", "Unidade territorial a identificar" e "Unidade territorial para aproximação ("zoom")" são preenchidas. Vamos supor que nosso objetivo é obter um mapa personalizado que destaque o município de Imbuia, Santa Catarina. (Figura 11).

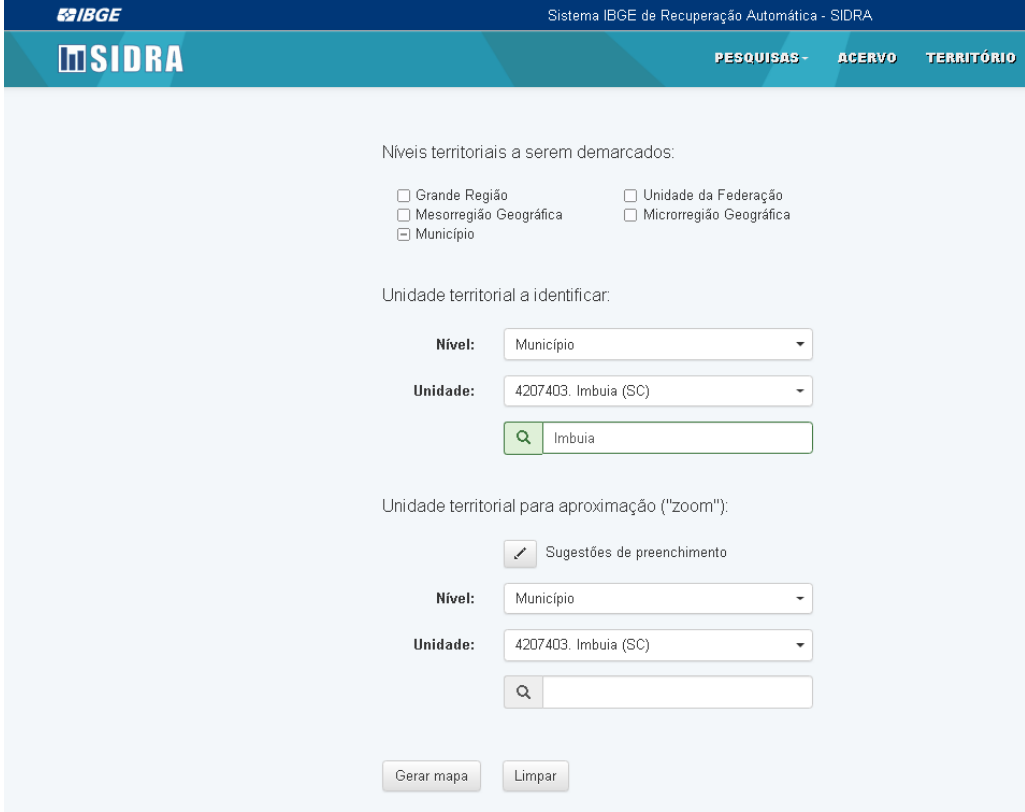

**Figura 11.** Guia de geração de mapa personalizado do SIDRA (IBGE). **Fonte:** IBGE, 2019.

Clicando em "Gerar mapa", obtemos nosso resultado (Figura 12).

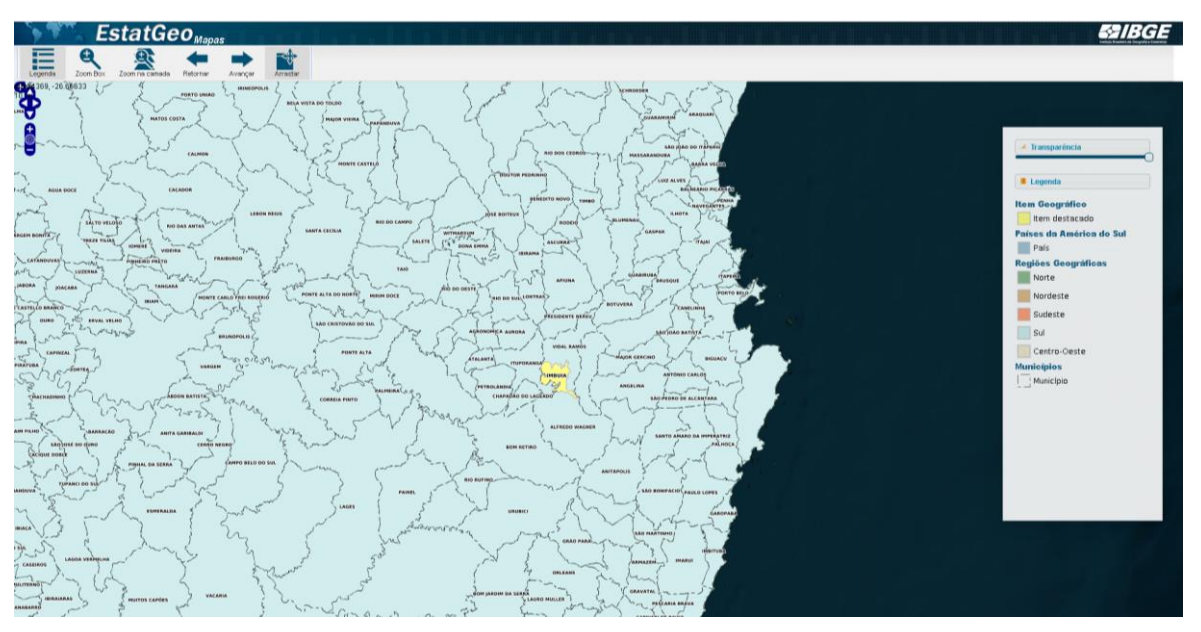

**Figura 12.** Mapa personalizado gerado no SIDRA (IBGE). **Fonte:** IBGE, 2019.

## **Referências**

IBGE**. Sidra:** Banco de Tabelas Estatísticas. Disponível em: https://sidra.ibge.gov.br/home/ipca/brasil Acesso em: julho de 2019.

## **ANEXO I: Exemplo Prático - Exercício de Estrutura Fundiária (Videira/SC)**

**Número de Estabelecimentos Agropecuários (EA) por grupo de área total - Brasil, SC e Videira (2017)**

1) Selecionar a pesquisa<sup>1</sup>.

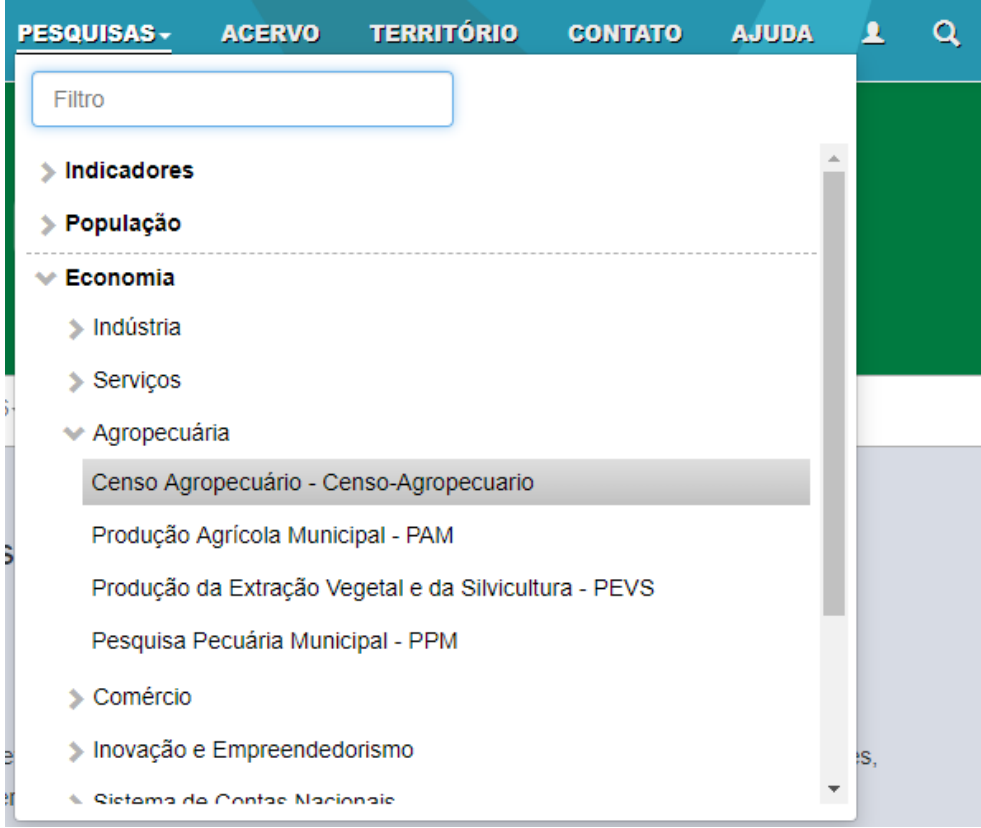

2) Escolher a tabela.

 1 Para busca dos dados do último Censo Agropecuário (2017), recomenda-se o acesso direto à página da Pesquisa "Censo Agropecuário", ao invés da pesquisa através da ferramenta "Acervo".

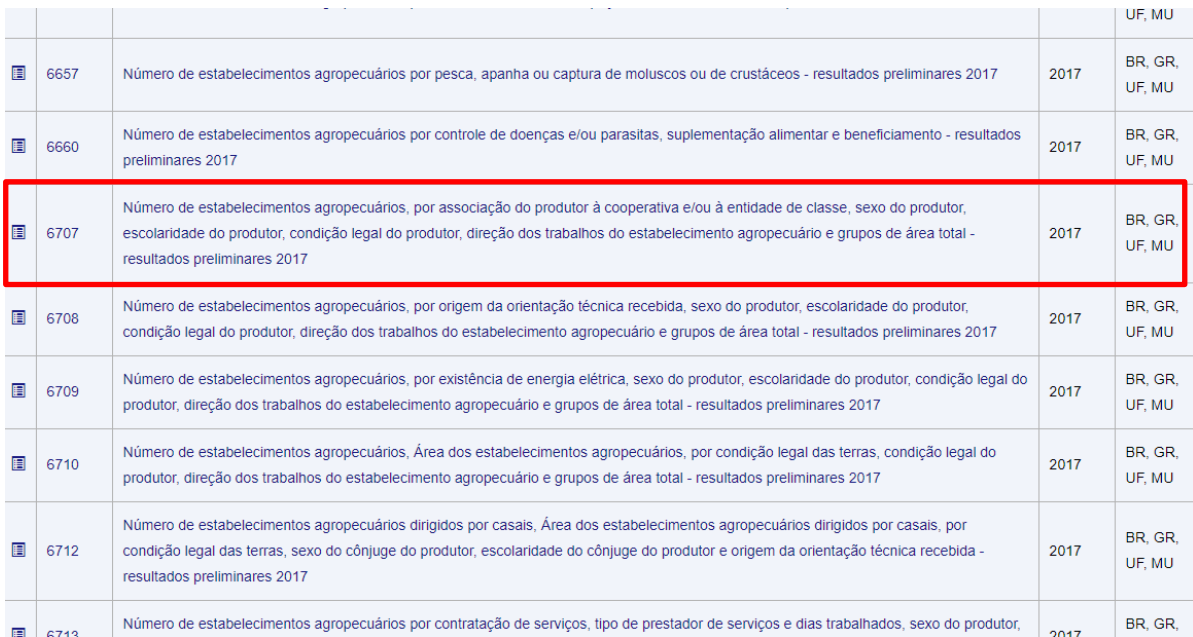

## 3) Selecionar os filtros territoriais.

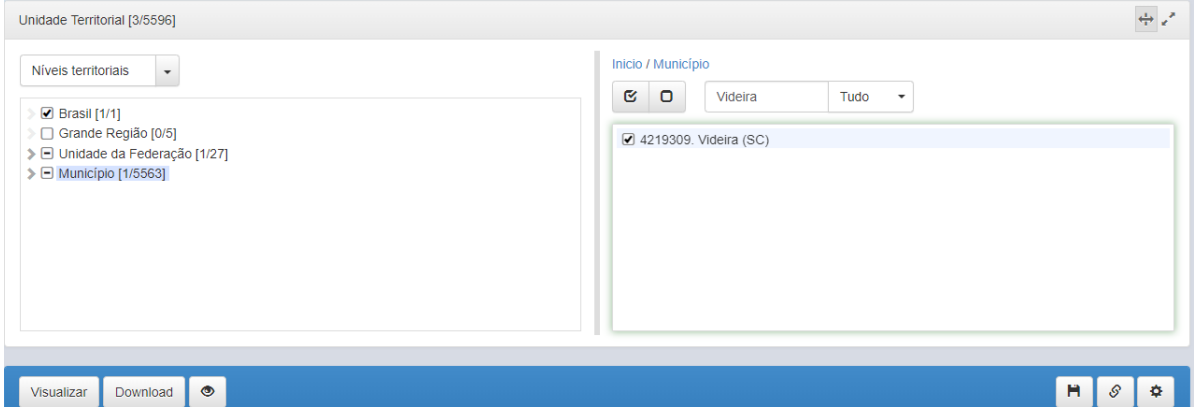

## 4) Gerar o quadro e salvá-lo.

![](_page_12_Picture_16.jpeg)

5) Somar as classes no Excel e criar um quadro no Word.

| Grupo de área<br>total (ha) | <b>Brasil</b> $(N^{\circ})$ | Santa Catarina $(N^{\circ})$ | Videira $(N^{\circ})$ |
|-----------------------------|-----------------------------|------------------------------|-----------------------|
| $0 - 10$                    | 2.543.778                   | 67.706                       | 276                   |
| $10 - 20$                   | 730405                      | 50.828                       | 280                   |
| $20 - 50$                   | 855561                      | 43.969                       | 357                   |
| $50 - 100$                  | 393949                      | 11.510                       | 102                   |
| $100 - 500$                 | 365.453                     | 7026                         | 28                    |
| $500 - 1000$                | 54683                       | 879                          | $\overline{2}$        |
| $1000 - 2500$               | 34185                       | 424                          |                       |
| > 2500                      | 16680                       | 144                          |                       |
| Produtor sem área           | 76671                       | 559                          |                       |
| <b>Total</b>                | 5.072.152                   | 183.065                      | 1045                  |

**DICA: lembre-se de praticar sempre que possível o uso do SIDRA (IBGE) para melhorar sua agilidade no uso da plataforma.**